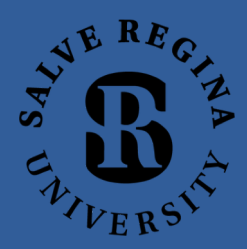

# Connecting to Salve Regina using Cisco AnyConnect

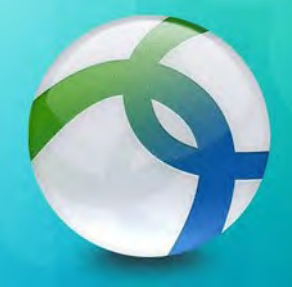

# Cisco AnyConnect

Reliable and easy-to-deploy encrypted network connectivity

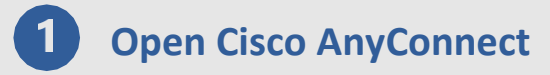

Cisco AnyConnect is the VPN client software that Salve uses for remote access.

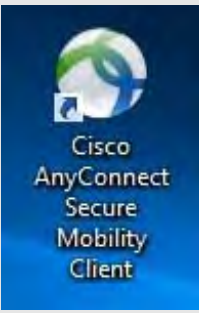

Figure 1

#### **Desktop Icon**

Please double click the "Cisco AnyConnect" Icon that appears on your desktop, as seen in figure 1

#### **What if there's no icon?**

If there is no desktop iconavailable to you. Please open your start menu and search for the "Cisco" Folder. Please See Figure 2

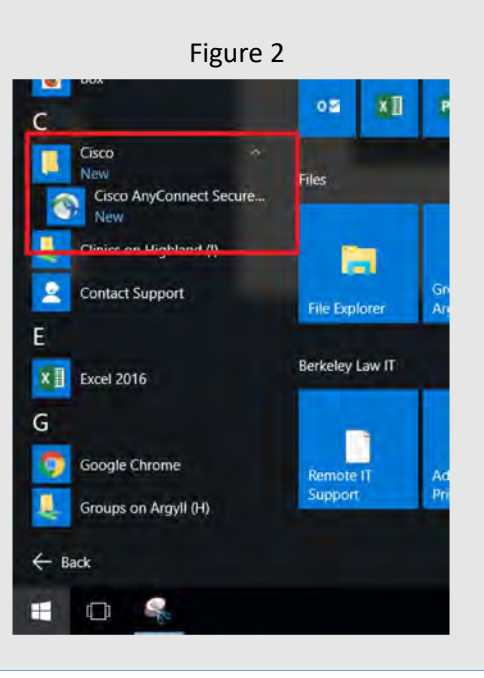

**TSC (401) 341-7777 Option 2**

## **Input Server Address**

Once the application is open, the window shown in figure 1 should be visible on the bottom right corner of your screen.

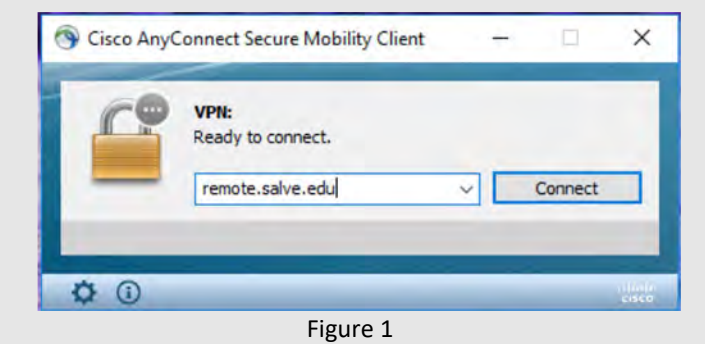

\*Important If this is your first opening AnyConnect, you may have to type in the address appearing in figure 1.

**Server Address: remote.salve.edu**

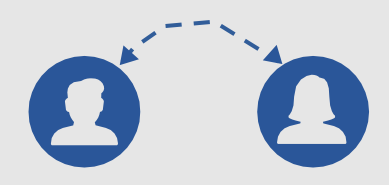

# Email [TSC@salve.edu f](mailto:TSC@salve.edu)or assistance!

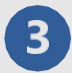

### **Connect!**

Once the address has been typed in, please press the connect button highlighted in figure 2 below

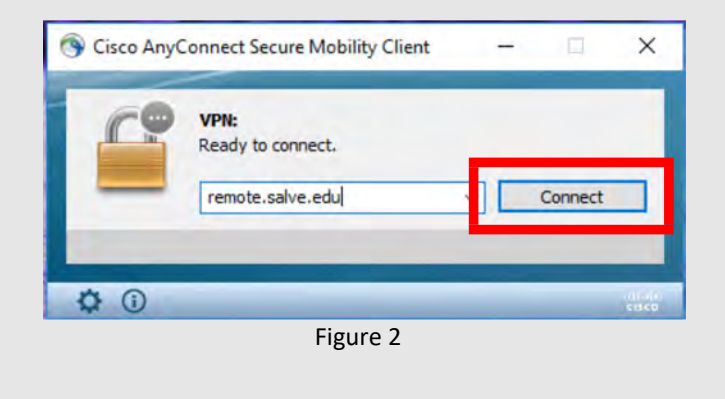

#### **Log in!**

The window shown in figure 3 , should pop up and prompt you for your Salve credentials. Please enter them and hit "OK" when finished.

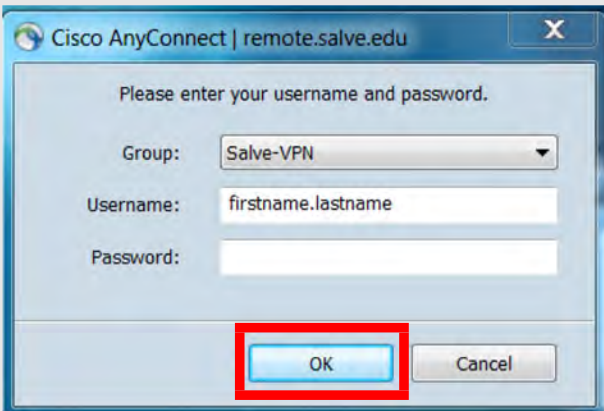

**[TSC@salve.edu](mailto:TSC@salve.edu)**

Figure 3

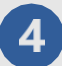

### **Verify Connectivity**

At this point you should be successfully connected to Salve's Network. Please verify your connection in the system tray.

> The system tray is located on the bottom right corner of your screen (show in figure 1-1). Then, verify that the Cisco AnyConnect icon has appeared with a lock through it (show in figure 1-2).

If you require assistance, please feel free to call the Salve Regina Helpdesk (401) 341-7777, Option 2 or send us an email at TSC@salve.edu 1 and 1 and 1 and 1 and 1 and 1 and 1 and 1 and 1 and 1 and 1 and 1 and 1 and

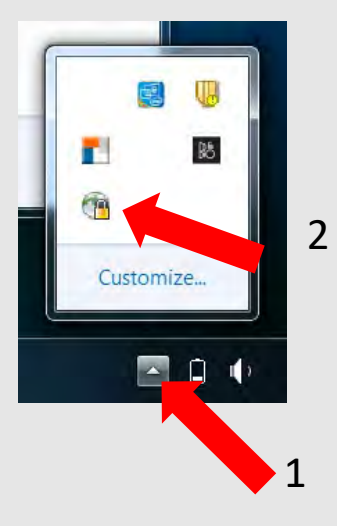

## **F** Connect to share drives

Now that you are connected to the network, the last step is running your SRU\_CONNECT script that is located on your desktop. This allows you to have access to your share drives while connected to VPN. Please see figure 1 below.

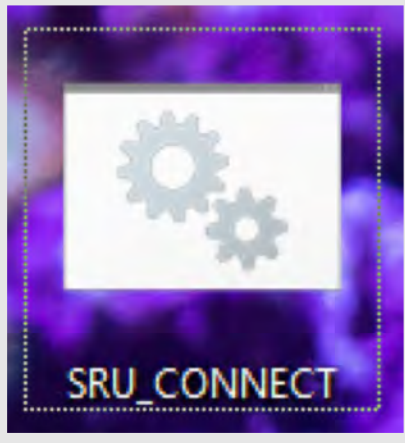

Figure 1

#### \*Important

If you forget to run your SRU\_CONNECT script, you will not be able to access your share drives until you run the script. It is important that you run the script at any point **AFTER** you have established a successful connection to Salve's network.

*For further assistance, questions or concerns please email*

# *TSC@Salve.edu*

Thank you for viewing the *Salve Regina VPN Connection Guide*

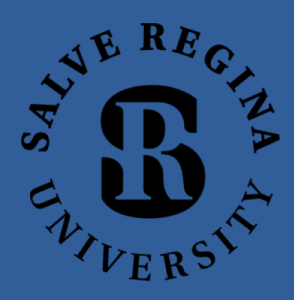

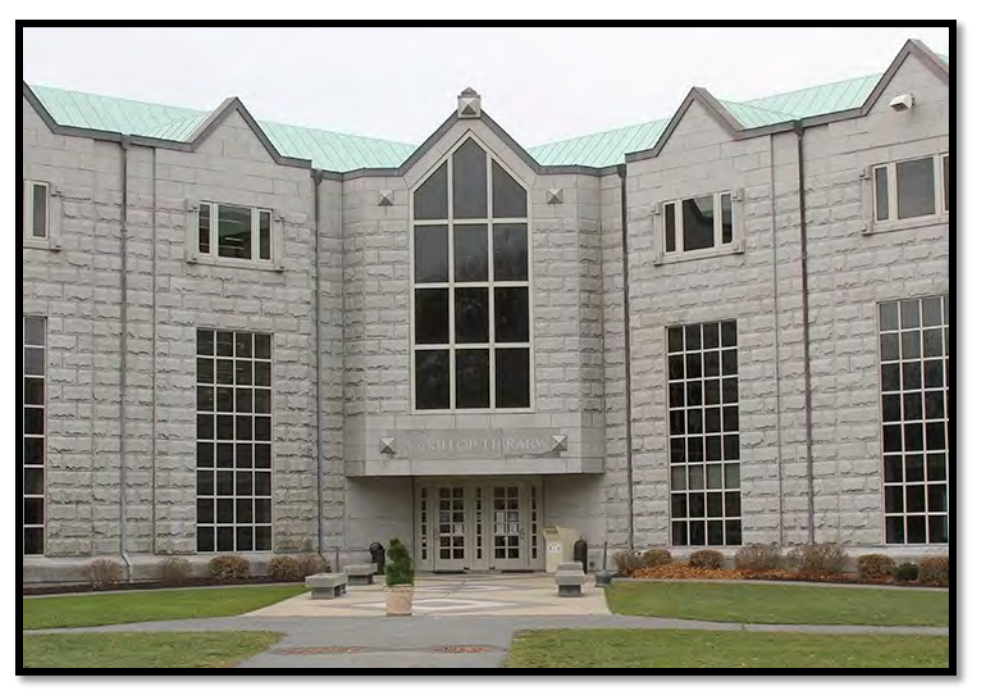

Salve Regina Helpdesk Basement of McKillop Library, Room 008 Monday – Friday, 8:30am – 4:30pm

Salve Regina Office of Information Technology